# **INSTRUKCJA PROWADZENIA ZAJĘĆ DLA STUDENTÓW NIEPOSIADAJĄCYCH KONTA Z USŁUDZE MS TEAMS**

W celu dołączenia studentów nieposiadających konta w usłudze MS Teams do naszych zajęć (dotyczy studentów pierwszego roku, którzy nie mają jeszcze utworzonych legitymacji) należy**: utworzyć zespół** oraz za pośrednictwem adresów mailowych **dodać** każdego studenta.

## **TWORZENIE ZESPOŁU ORAZ ZAPRASZANIE STUDENTÓW**

Zespół w MS Teams należy utworzyć w następujący sposób:

- a) wchodzimy w zakładkę: **Zespoły**;
- b) wybieramy opcję: **Dołącz do zespołu lub utwórz nowy**;

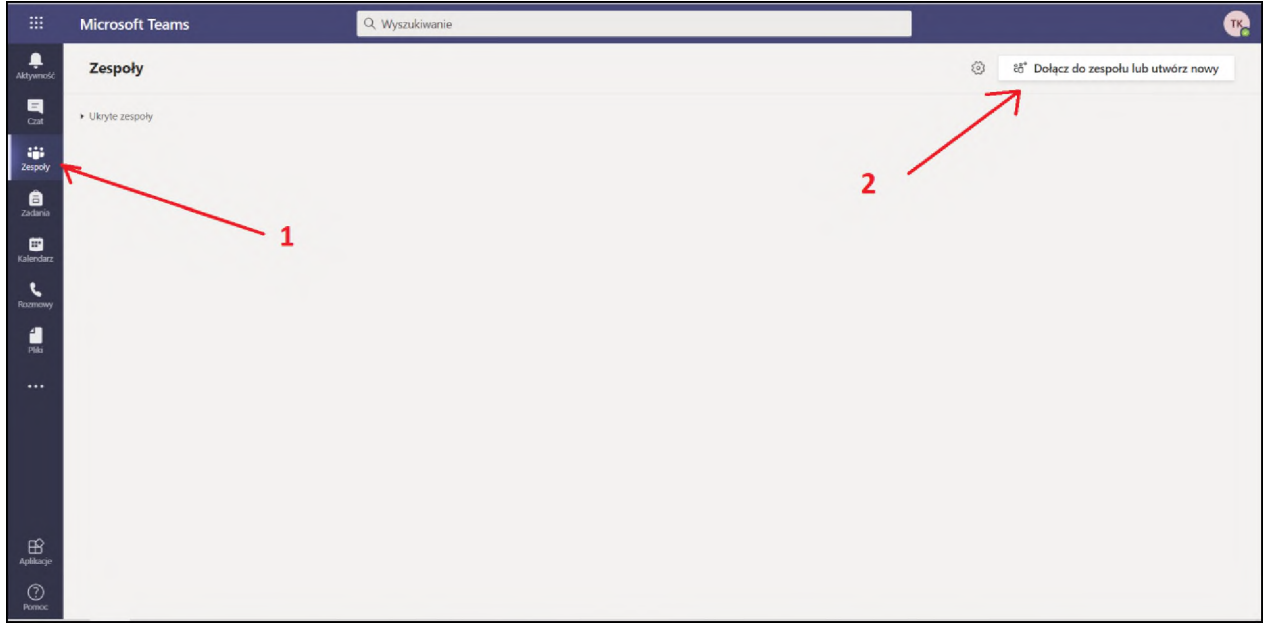

c) klikamy w opcję: **utwórz zespół**;

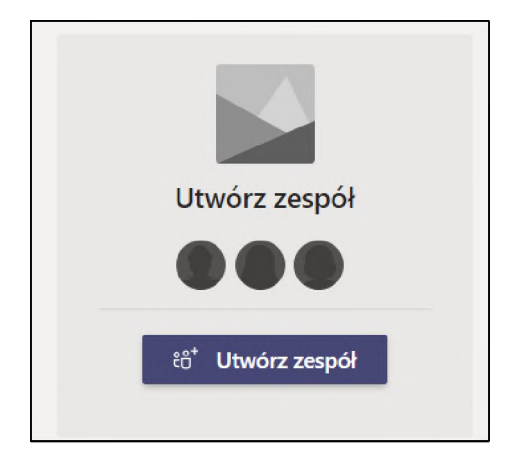

d) z dostępnych 4 rodzajów należy wybrać typ: **Zajęcia**;

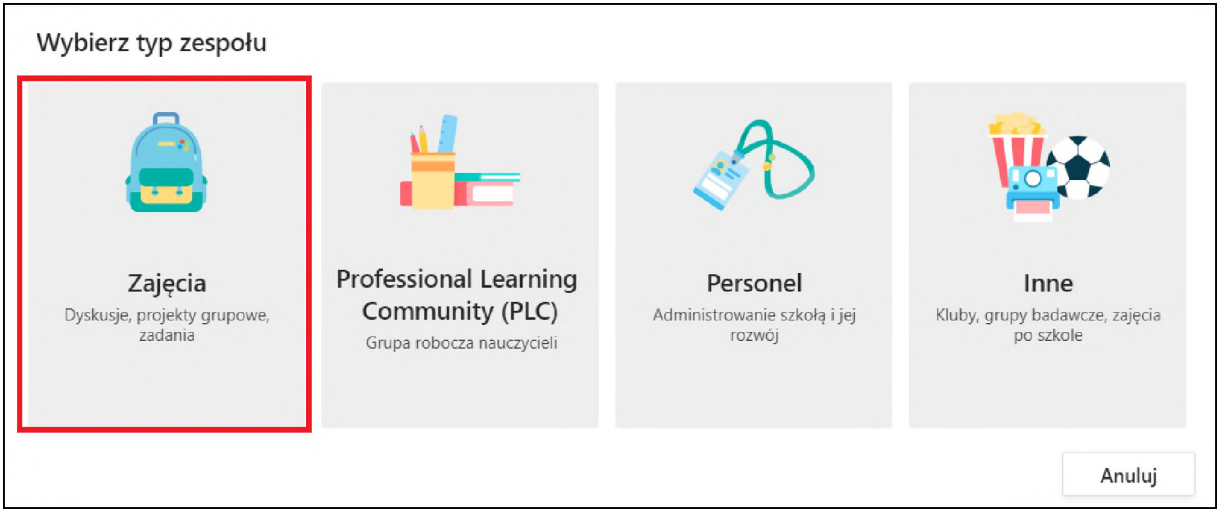

e) następnym krokiem jest uzupełnienie nazwy zespołu oraz opisu (opcjonalnie), po czym wybranie opcji: **Dalej**.

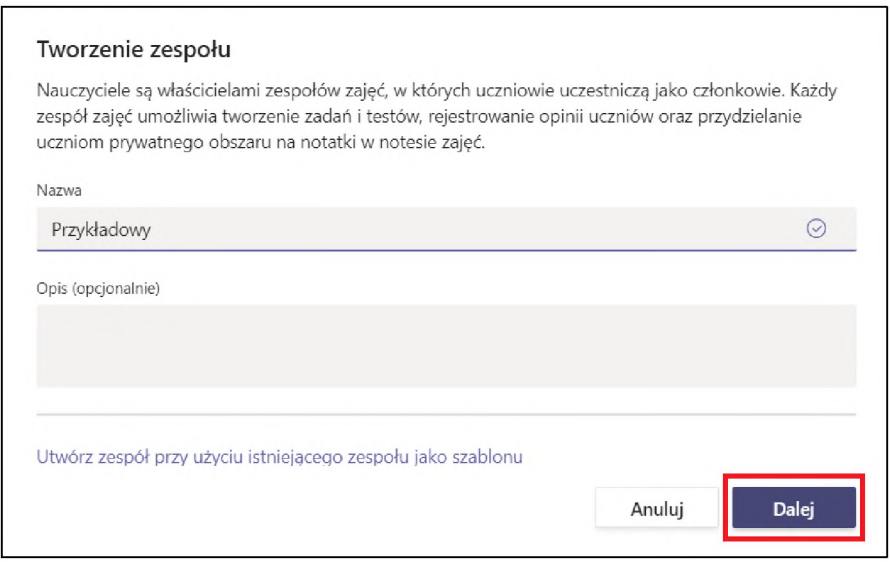

f) w następnym kroku dodajemy adres e-mail studenta, po czym zatwierdzamy "dodaj";

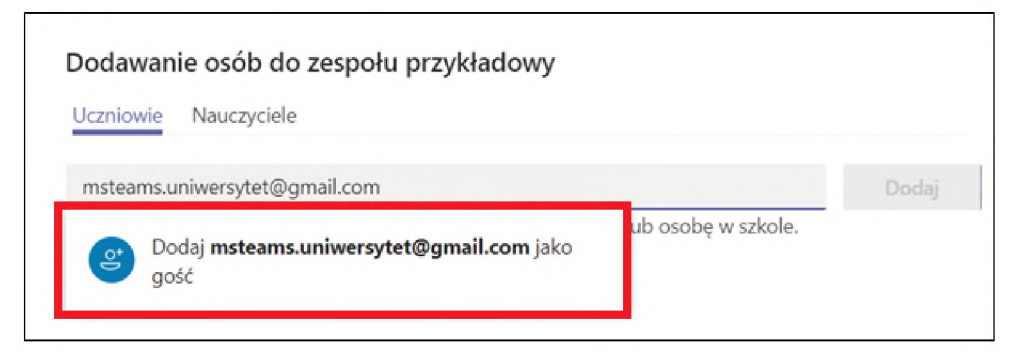

g) analogicznie dodajemy kolejnych studentów;

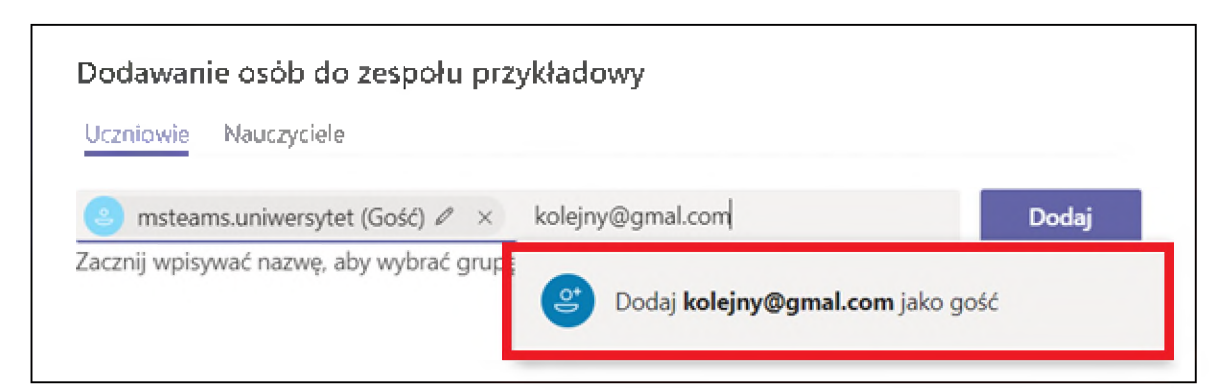

h) po dodaniu ostatniego studenta do zespołu zatwierdzamy przyciskiem dodaj:

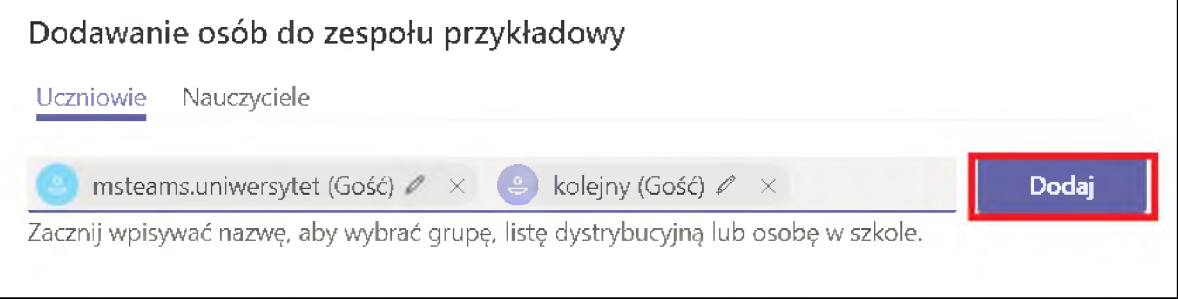

i) po zatwierdzeniu lista studentów powinna wyświetlić się w następującej formie:

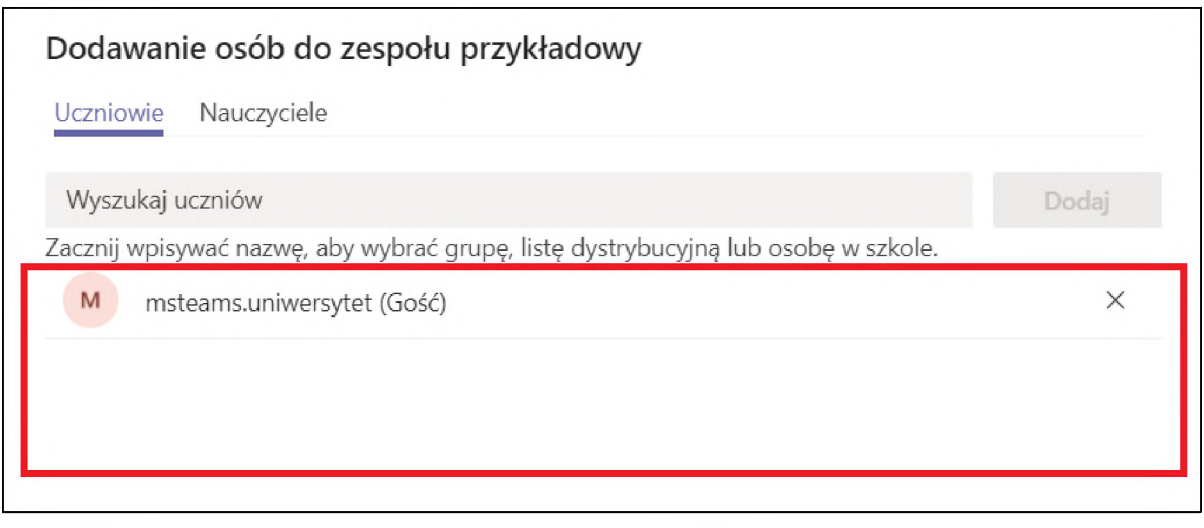

j) po dodaniu adresów na skrzynki mailowe studentów powinny przyjść następujące wiadomości (zadanie studentów jest naciśnięcie opcji "**Open Microsoft Teams**):

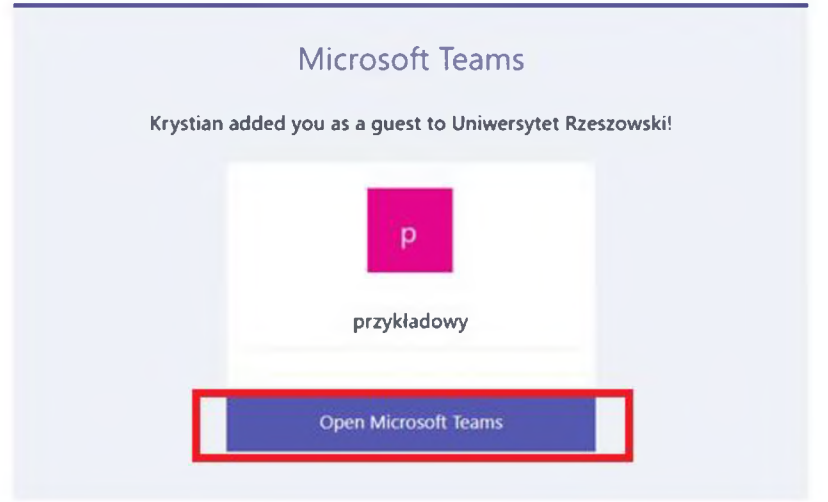

# **TWORZENIE KONTA GOŚCIA PRZEZ STUDENTA**

a) w wyniku kliknięcia w link zostanie uruchomiona przeglądarka internetowa z następującym okienkiem (zadaniem studenta jest zaznaczenie opcji "dalej":

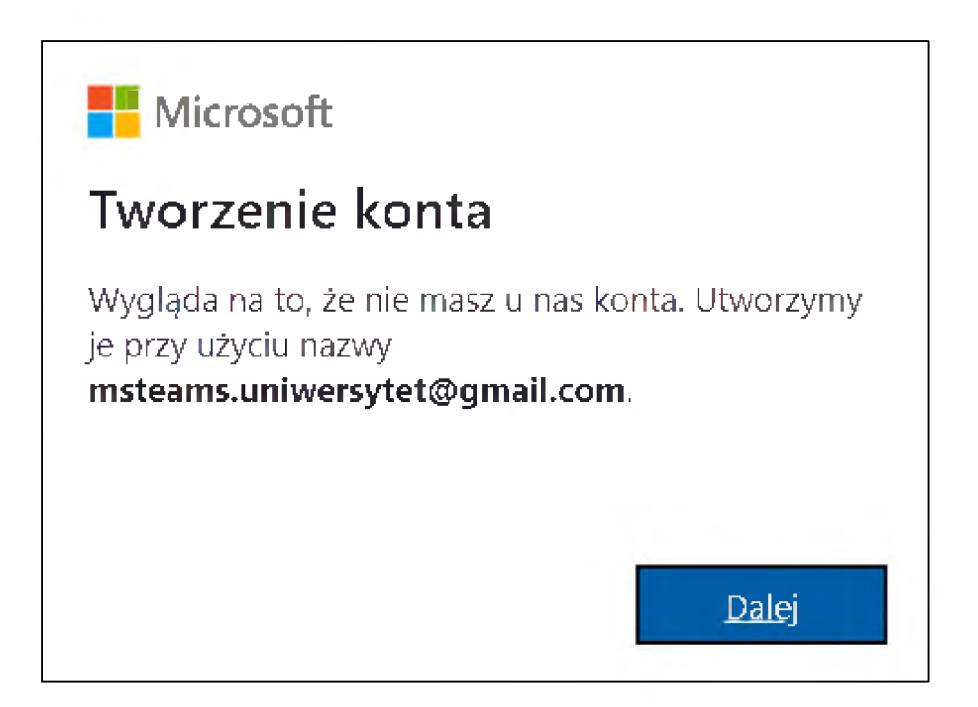

b) w kolejnym kroku student wpisuje hasło oraz zaznacza opcję "dalej":

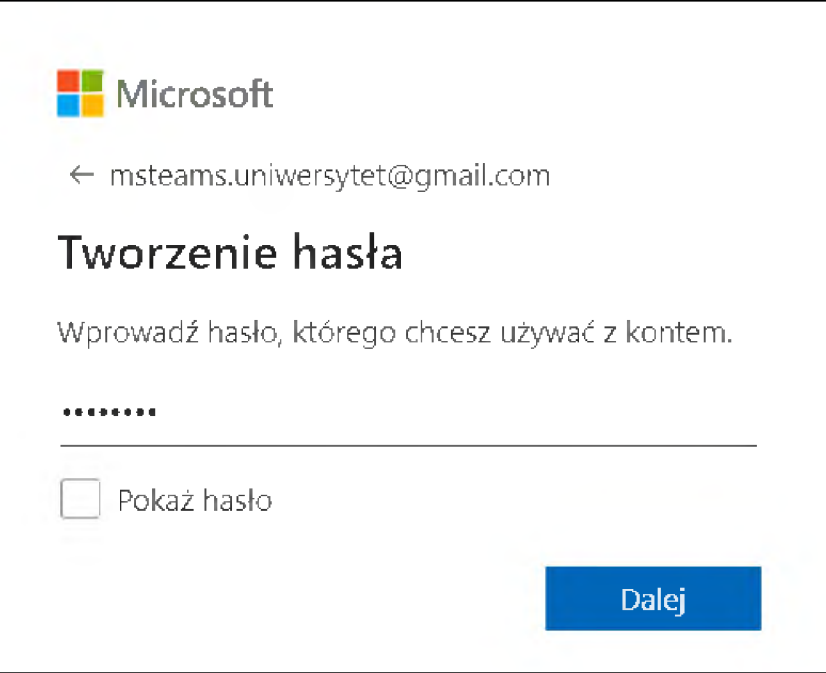

c) w następnym kroku wprowadza informacje dotyczące daty swojego urodzenia oraz zaznacza opcję "dalej":

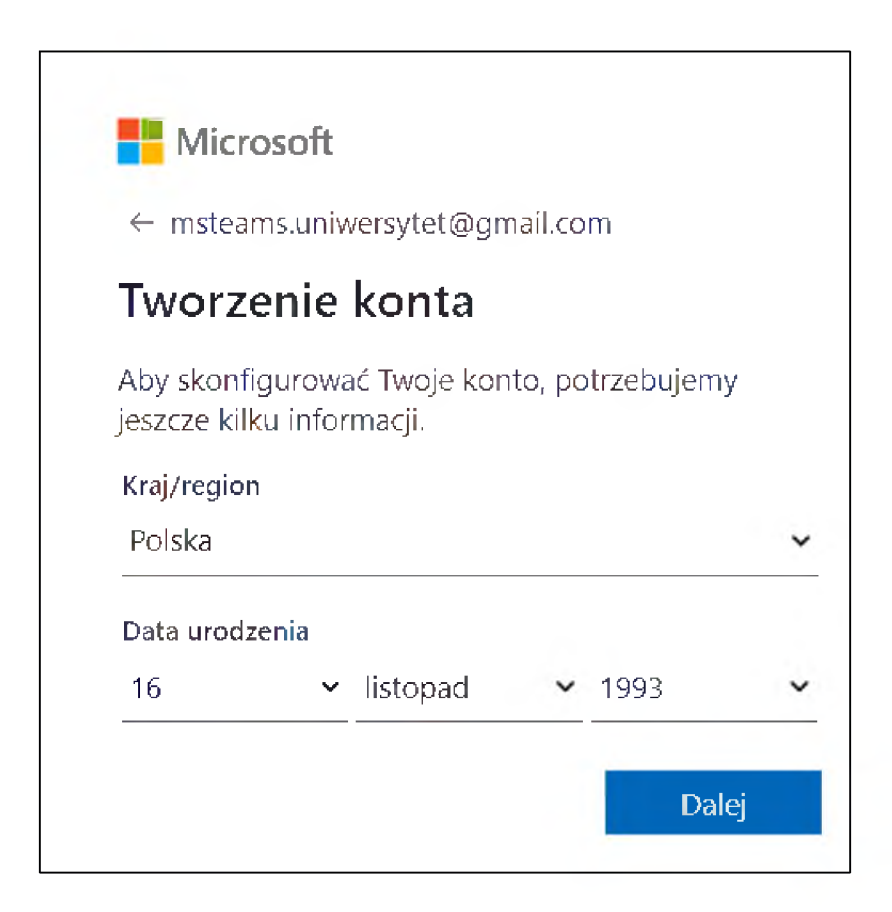

d) w następnym kroku zostaje przedstawione okienko, w którym student musi wprowadzić kod przesłany na adres e-mail oraz zaznaczyć "dalej":

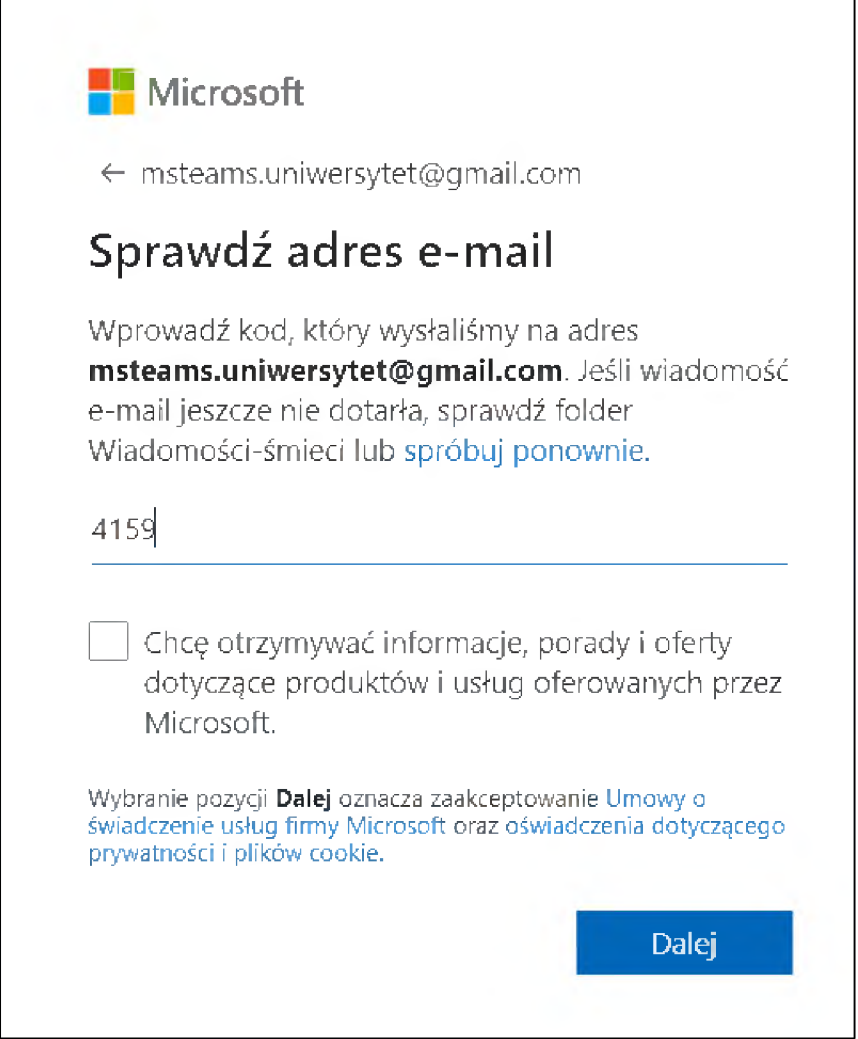

### e) treść przesłanej wiadomości wygląda następująco:

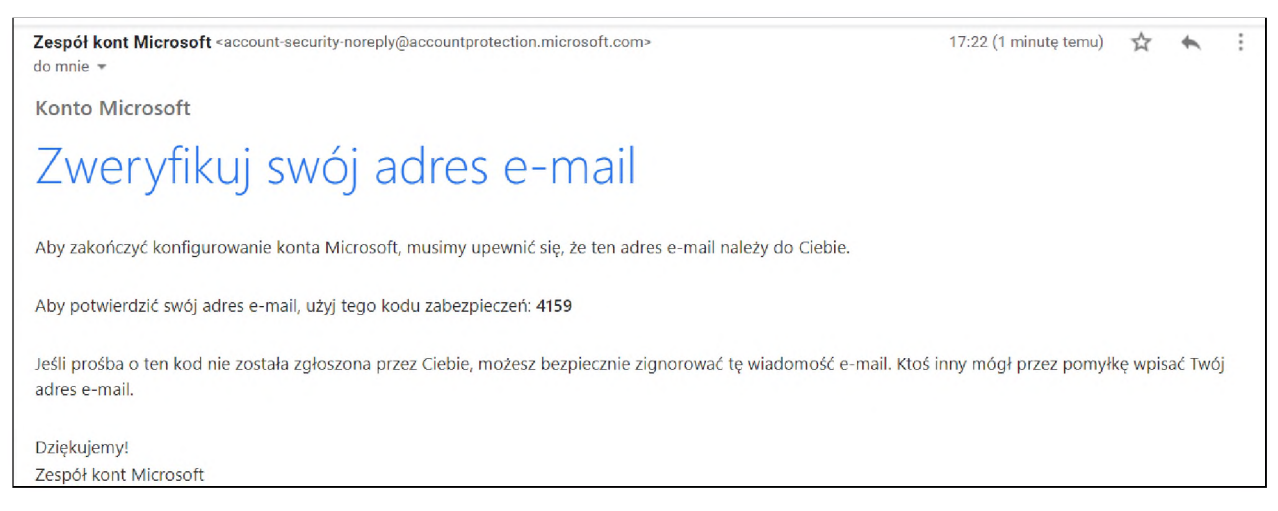

f) w następnym kroku student otrzymuje łamigłówkę do wykonania po wykonaniu której zaznacza opcje "gotowe":

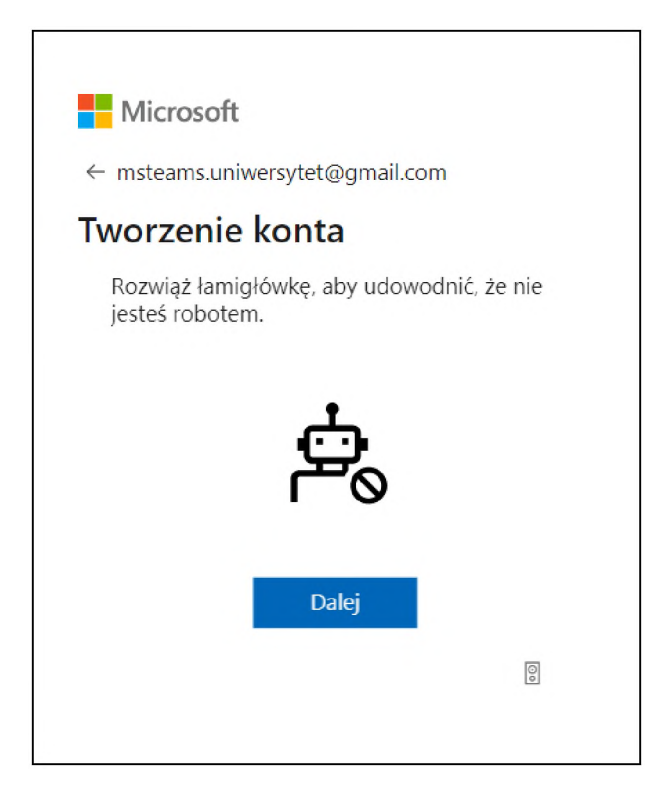

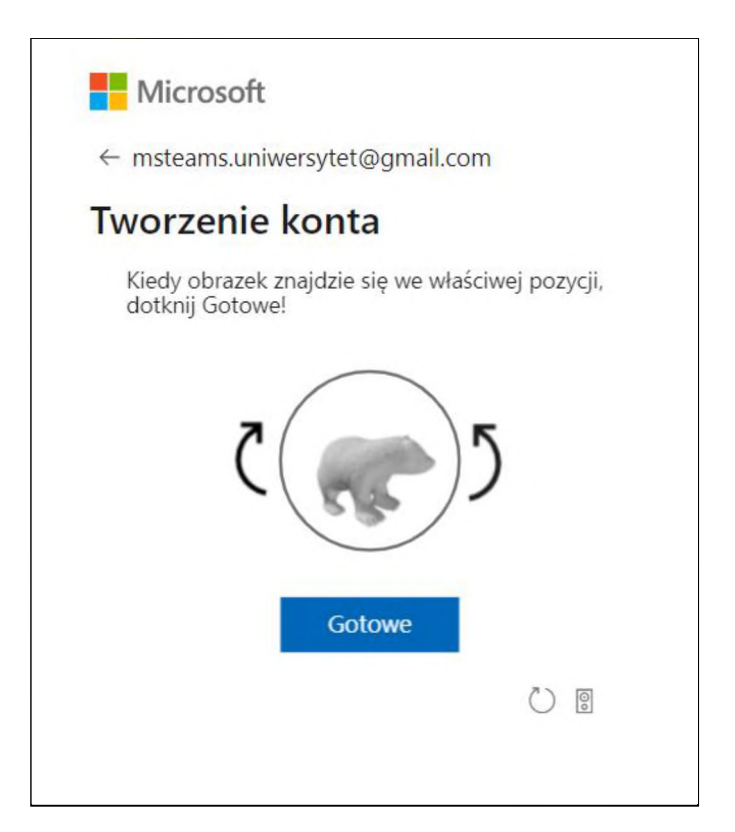

g) w następnym kroku pozostaje zaznaczenie opcji "zaakceptuj":

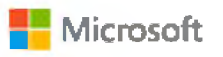

[msteams.uniwersytet@gmail.com](mailto:msteams.uniwersytet@gmail.com)

Przejrzyj uprawnienia

U Uniwersytet Rzeszowski <urstud.rzeszow.pl>

#### Ten zasób nie jest udostępniany przez firmę Microsoft.

Organizacja Uniwersytet Rzeszowski chce:

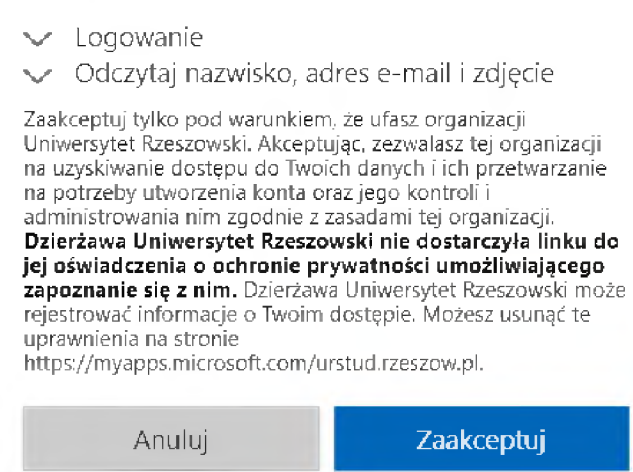

W efekcie student dodany do zespołu w roli **Gościa**. Oznacza to, iż może uczestniczyć w zajęciach oraz prowadzić konwersację w zakładce **Wpisy**.